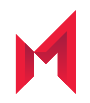

# Monitor 2.1.0.0 Configuration Guide

March 10, 2021

Copyright © 2009 - 2021 MobileIron, Inc. All Rights Reserved.

Any reproduction or redistribution of part or all of these materials is strictly prohibited. Information in this publication is subject to change without notice. MobileIron, Inc. does not warrant the use of this publication. For some phone images, a third-party database and image library, Copyright © 2007-2009 Aeleeta's Art and Design Studio, is used. This database and image library cannot be distributed separate from the MobileIron product.

"MobileIron," the MobileIron logos and other trade names, trademarks or service marks of MobileIron, Inc. appearing in this documentation are the property of MobileIron, Inc. This documentation contains additional trade names, trademarks and service marks of others, which are the property of their respective owners. We do not intend our use or display of other companies' trade names, trademarks or service marks to imply a relationship with, or endorsement or sponsorship of us by, these other companies.

### **Contents**

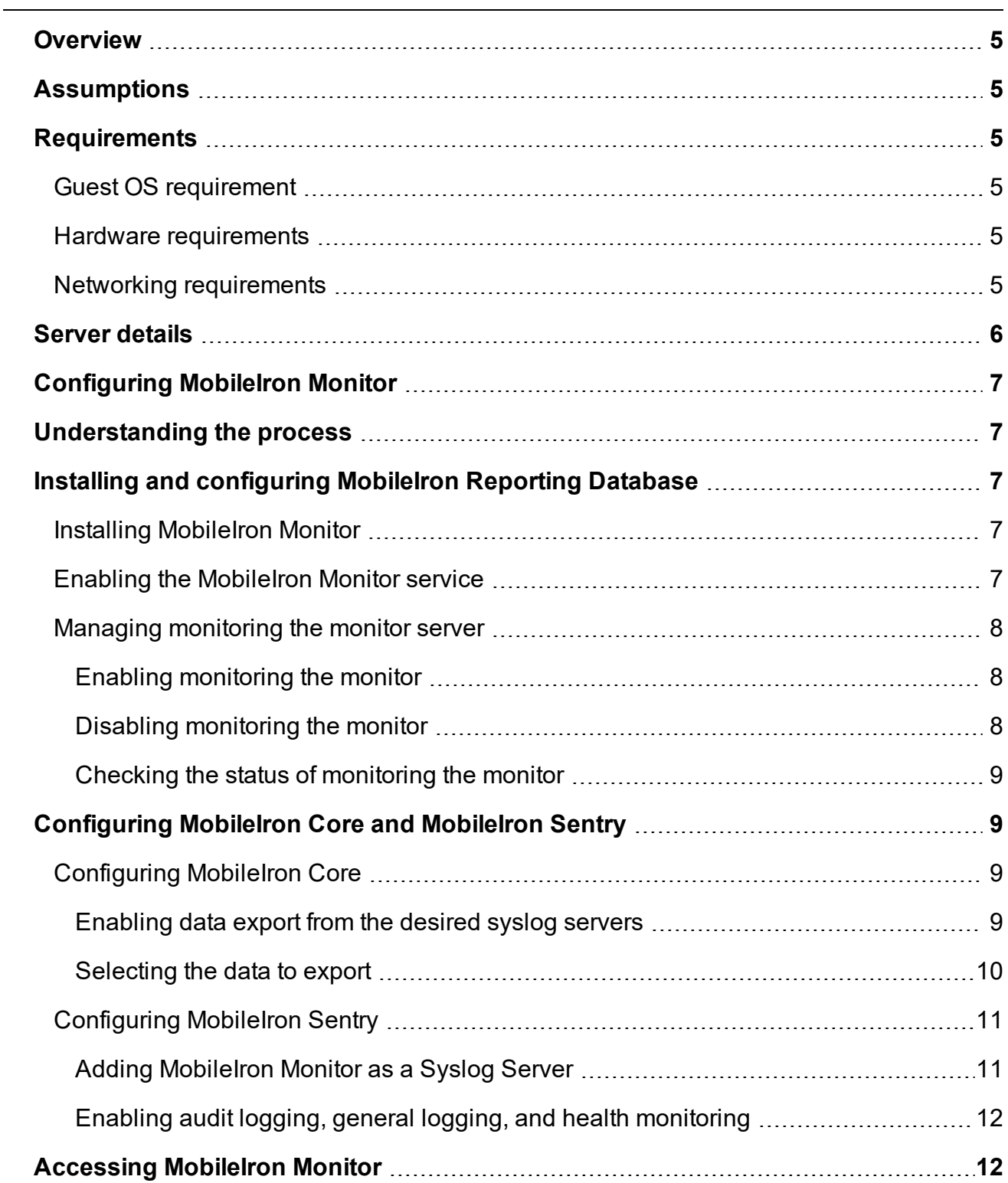

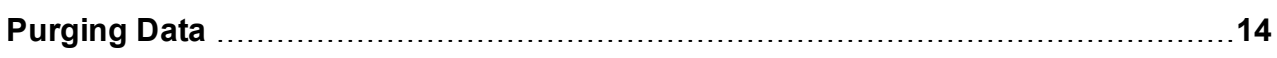

## <span id="page-4-0"></span>**Overview**

This guide describes how to install and configure MobileIron Monitor. MobileIron Monitor organizes and displays monitoring data pushed from your MobileIron Core and MobileIron Sentry instances, affording you a comprehensive view of the system status and alerts associated with those MobileIron instances.

### <span id="page-4-1"></span>**Assumptions**

This guide assumes that you have:

- **•** Experience installing and configuring web-based applications
- **•** An active MobileIron Core or Sentry system
- **•** Knowledge of system events and alerts

### <span id="page-4-2"></span>**Requirements**

The following sections detail the hardware and networking requirements for running MobileIron Monitor. See the *MobileIron Monitor Release Notes* for software and browser compatibility information.

#### <span id="page-4-3"></span>Guest OS requirement

CentOS 6/7 (64 bit)

#### <span id="page-4-4"></span>Hardware requirements

- **•** Processor: 2.53 GHz Quad-core
- **•** Memory: 16 GB
- **•** Storage: 500 GB hard drive.

**IMPORTANT:** You may need even more space if you choose to monitor Sentry, or if you enable RDB on the same machine (See the section, "Prerequisites" in the *MobileIron Reporting Database Essentials* guide for RDB sizing information). See [Purging](#page-13-0) Data for information on purging data to free up disk space more often than the default every four weeks.

#### <span id="page-4-5"></span>Networking requirements

- **•** Open the following ports:
	- **-** 443 for CMC portal access
	- **-** 8443 for MICS portal access

**-** 514 is used by the Rsyslog server to listen to the incoming logs from Cores and Sentries.

### <span id="page-5-0"></span>Server details

The server built into the MobileIron Monitor ISO has the following characteristics:

- **•** CentOS release 7
- **•** Logstash: version (5.6.4)
- **•** Redis: version (3.2.12)
- **•** Elasticsearch: 2.2.0
- **•** For alerting ElastaAlert: 0.0.74
- **•** Visualization: C3, D3 and angularJS
- **•** Database: PostgreSQL 96-9.6.11

# <span id="page-6-0"></span>Configuring MobileIron Monitor

### <span id="page-6-1"></span>Understanding the process

The configuration process involves the following steps:

- **•** Install and configure MobileIron Reporting Database:
	- **-** Install MobileIron Monitor by running the Reporting Database installation.
	- **-** In the MobileIron Reporting Database System Manager, ensure that the MobileIron Monitor service is enabled.
	- **-** Enable monitoring the monitor server (optional).
- **•** Configure MobileIron Core and MobileIron Sentry
	- **-** In MobileIron Core System Manager:
		- Include enabling data export from the desired syslog servers
		- Select which kind of data to export from the selected servers.
	- **-** In MobileIron Sentry:
		- Add MobileIron Monitor as a Syslog server
		- Use CLI commands to enable audit logging and health monitoring.
- **•** Access MobileIron Monitor.

### <span id="page-6-2"></span>Installing and configuring MobileIron Reporting Database

MobileIron Monitor is an extension of, installed with, and dependent on MobileIron Reporting Database. Once installed, MobileIron Reporting Database enables the option for Mobileiron Monitor Services.

#### <span id="page-6-3"></span>Installing MobileIron Monitor

To install MobileIron Monitor, follow the instructions for installing MobileIron Reporting Database in the *MobileIron Reporting Database Essentials Guide.*

#### <span id="page-6-4"></span>Enabling the MobileIron Monitor service

Once MobileIron Reporting Database and MobileIron Monitor are installed, the Monitor service in Reporting Database System Manager is enabled by default. If you find it disabled, complete the procedure below to enable it.

To enable the Monitor service:

1. Log into the MobileIron Reporting Database System Manager at https://*<RDB SERVER>*:8443/mics/mics.html, and then select **Settings**.

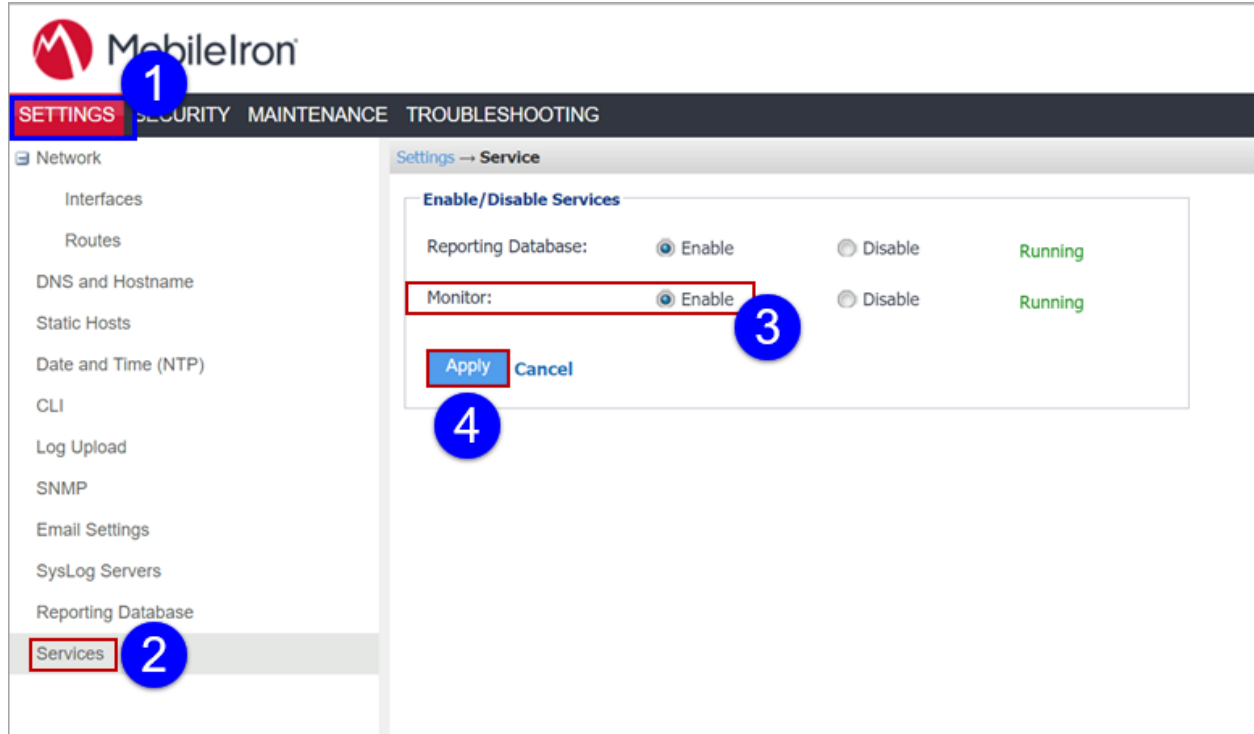

- 2. Select **Services**.
- 3. Select **Enable** for **Monitor**.
- <span id="page-7-0"></span>4. Click **Apply**.

#### Managing monitoring the monitor server

You can enable self-monitoring of the RDB server so that MobileIron Monitor can display RDB health information. You can also disable it and check the status.

#### <span id="page-7-1"></span>Enabling monitoring the monitor

- 1. Login to CLISH (Command Line Interface SHell) on the RDB server.
- 2. Enter the following commands: configure terminal self-monitor enable
- <span id="page-7-2"></span>3. Enter yes to confirm.

#### Disabling monitoring the monitor

To disable Self Monitoring:

- 1. Login to CLISH on the RDB server.
- 2. Enter the following command: no self-monitor
- 3. Enter yes to confirm.

#### <span id="page-8-0"></span>Checking the status of monitoring the monitor

You can check whether this feature is on or off.

To check the status of monitoring the monitor:

#### **Method 1:**

- 1. Login to CLISH.
- 2. Enter the following command: show self-monitor The system returns true or false.

#### **Method 2:**

- 1. Login to CLISH.
- 2. Enter the following command: configure terminal do show self-monitor The system returns true or false.

### <span id="page-8-1"></span>Configuring MobileIron Core and MobileIron Sentry

You can use MobileIron Monitor to monitor MobileIron Core and MobileIron Sentry instances. This section describes how to configure MobileIron Core and MobileIron Sentry to work with MobileIron Monitor.

#### <span id="page-8-2"></span>Configuring MobileIron Core

To configure MobileIron Core, you need to:

- **•** Enable data export by adding the RDB/Monitor hostname in the Server text box of the **Add SysLog** dialog box.
- **•** Select which kind of data to export from the selected servers.

#### <span id="page-8-3"></span>Enabling data export from the desired syslog servers

In this step, you select the servers from which to push data.

To enable data export:

1. Log into MobileIron System Manager and then click **Settings**:

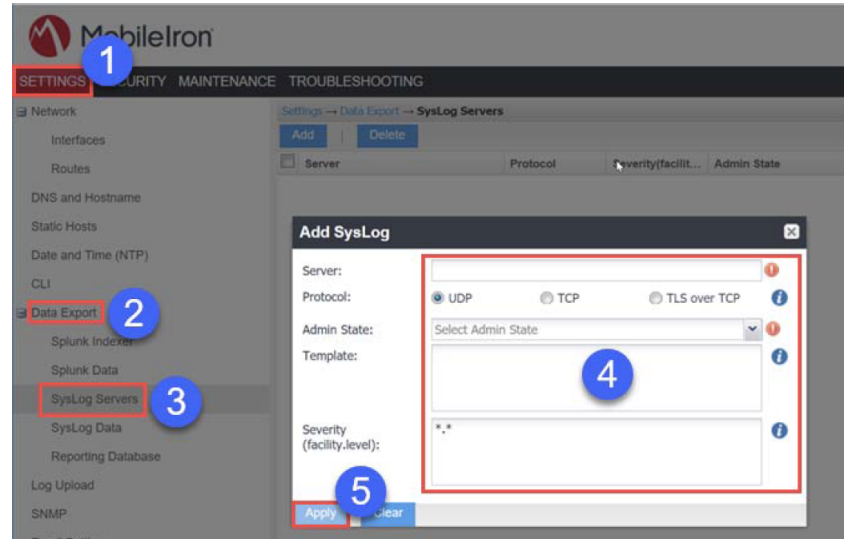

- 2. Click **Data Export**.
- 3. Click **Syslog Servers**.
- 4. Configure the **Add Syslog** fields:
	- a. **Server:** Enter the IP address of MobileIron Monitor.
	- b. Select **TCP** or **UDP**.
	- c. Select the admin state, **Enabled** or **Disabled**.
	- 5. Click **Apply.**

#### <span id="page-9-0"></span>Selecting the data to export

In this step, you select which kind of data to push from the enabled servers.

To select data:

1. Log into MobileIron System Manager and then click **Settings**:

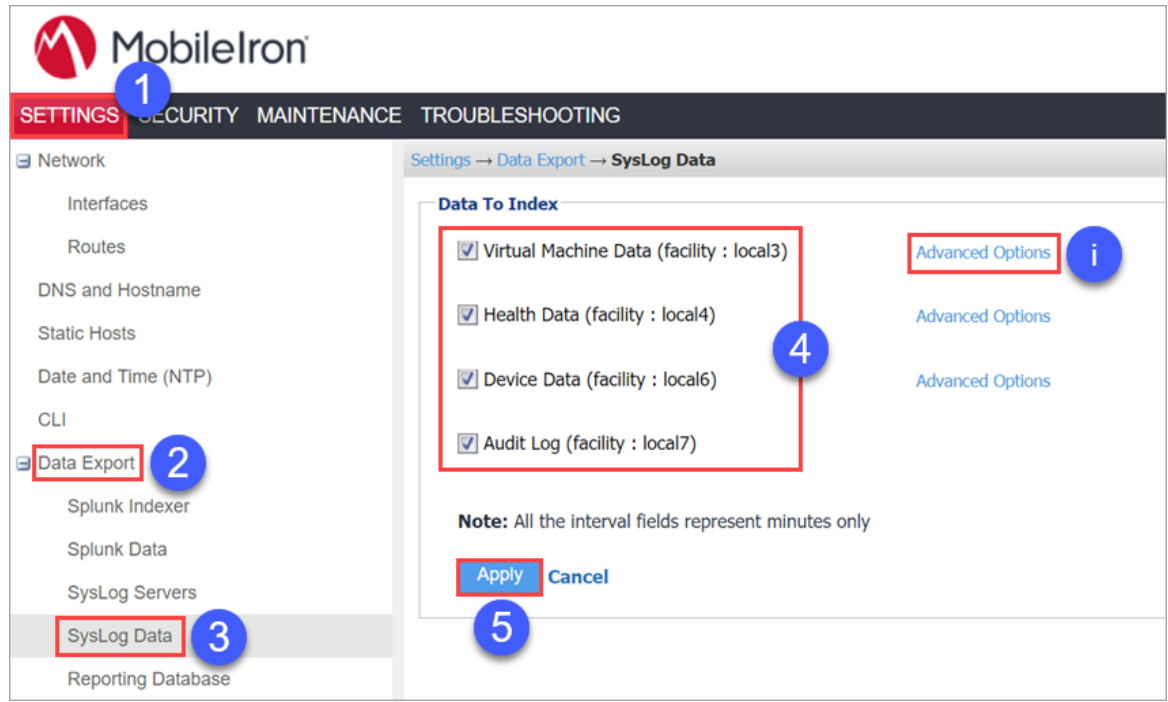

- 2. Click **Data Export**.
- 3. Click **Syslog Data**.
- 4. Use the **Data to Index** fields to select the data to push to MobileIron Monitor.
- 5. Click **Apply**.

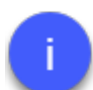

You can click the **Advanced Options** links to select advanced data options for each of the types of available data.

#### <span id="page-10-0"></span>Configuring MobileIron Sentry

To configure MobileIron Sentry, you need to:

- **•** Add MobileIron Monitor as a Syslog server.
- <span id="page-10-1"></span>**•** Use CLI commands to enable audit logging, general logs, and health logs.

#### Adding MobileIron Monitor as a Syslog Server

You need to add MobileIron Monitor as a syslog server in MobileIron Sentry.

To add MobileIron Monitor as a syslog server in MobileIron Sentry:

1. Log into MobileIron Sentry and then click **Settings**:

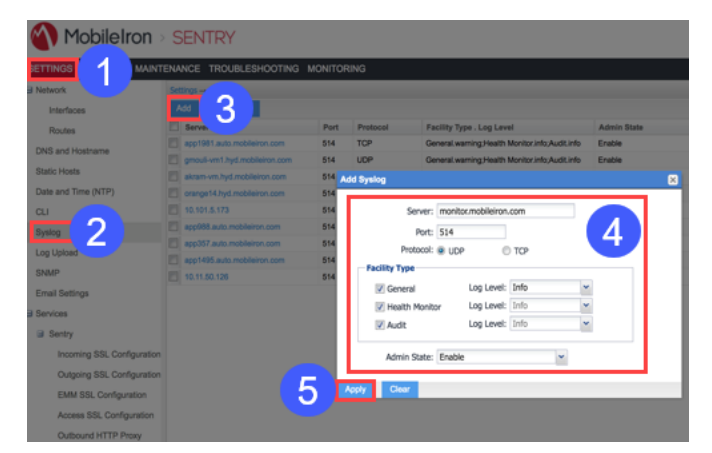

- 2. Click **Syslog**.
- 3. Click **Add**.
- 4. Provide values for the Add Syslog dialog fields:
	- a. **Server:** Enter the IP address of MobileIron Monitor.
	- b. **Port:** Use 514.
	- c. **Protocol:** Select a protocol.
	- d. **Facility Type:** Select the desired facility types.
	- e. **Admin State:** Select **Enable**.
	- 5. Click **Apply**.

#### <span id="page-11-0"></span>Enabling audit logging, general logging, and health monitoring

To enable audit logging, general logging, and health monitoring on MobileIron Sentry, connect to the Sentry CLISH via SSH and use the **sentry audit** and **sentry health-monitor** commands as shown below:

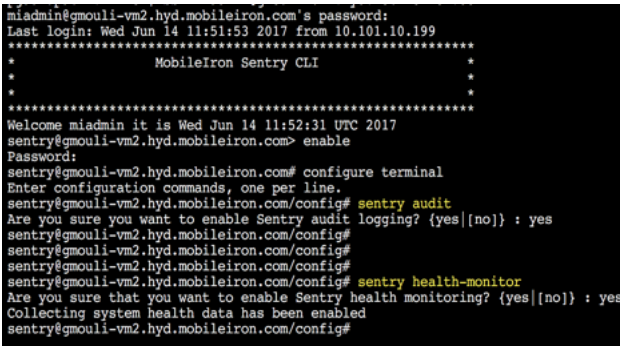

### <span id="page-11-1"></span>Accessing MobileIron Monitor

After you complete the previous steps, you can access MobileIron Monitor and configure your alerts, server groups, contact lists, and more, as described in the online help.

To access Mobileiron Monitor, go to https://hostname.domain.com/monitor/login and use the following credentials to log in:

- **•** User name: admin
- **•** Password: Monitor12

You can change the default password of the admin by going to **Settings > Admin > Password > Change Password**.

# <span id="page-13-0"></span>Purging Data

MobileIron Monitor can generate large amounts of data. You can use the MobileIron Data Purge option in the MobileIron Monitor user interface, **Settings > Data Purge**, to purge data more or less often than the application default of every four weeks.

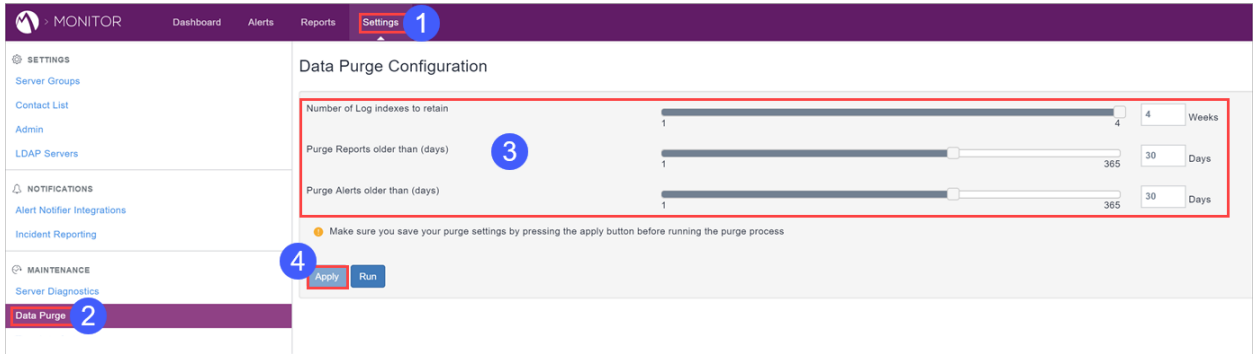